# T-NFC

IT

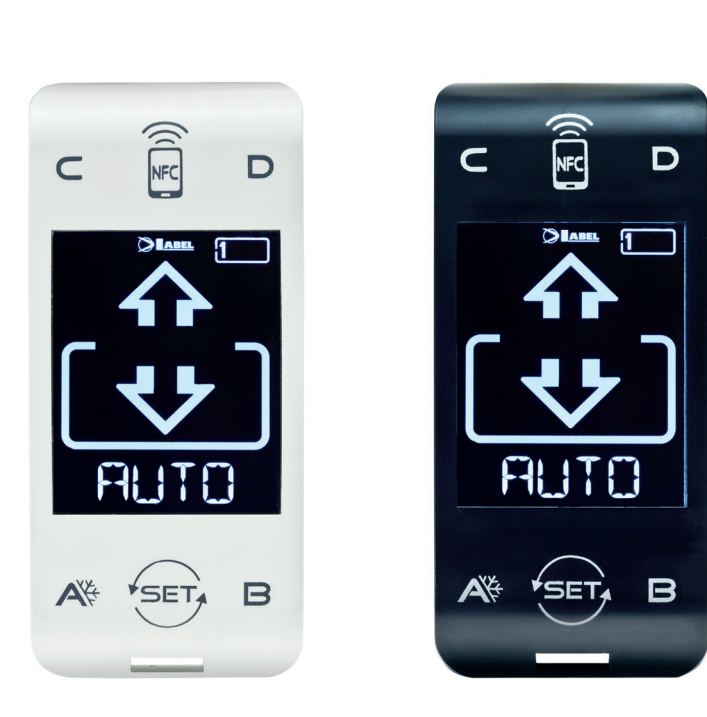

## SELETTORE DIGITALE per porte automatiche ETERNA e NEXT

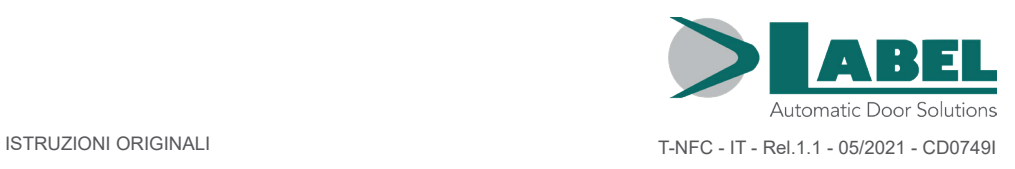

ISTRUZIONI PER L'USO PUSO Щ  $\blacksquare$ **PACIENSIS** 

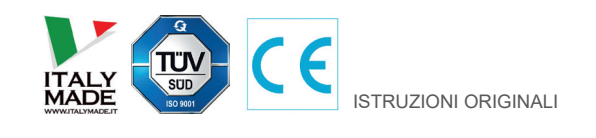

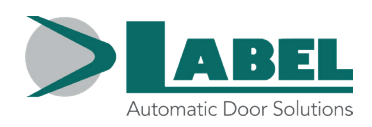

## **INDICE:**

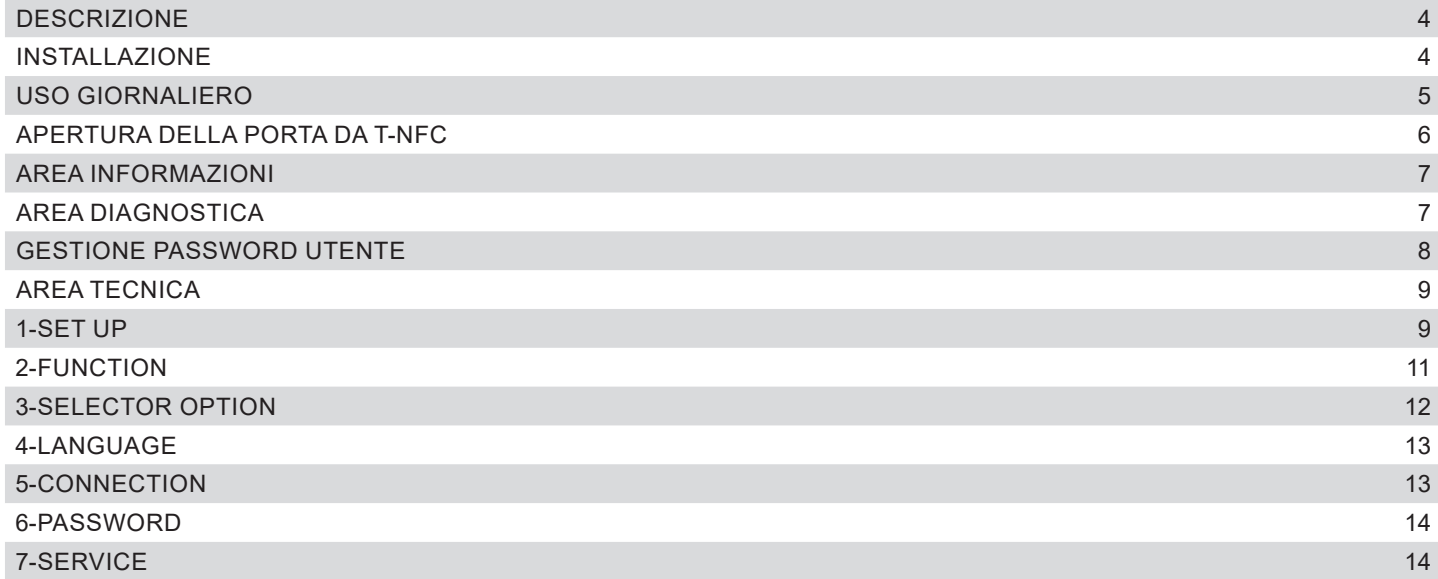

## **DESCRIZIONE**

Il selettore T-NFC utilizza la tecnologia Touch per i pulsanti e dispone di un display di nuova generazione ad alto contrasto per una più chiara visualizzazione delle immagini.

E' utilizzato per interfacciarsi con la porta sia in funzionamento "standard" (uso da parte dell'utilizzatore), che durante l'installazione e la regolazione delle funzioni e dei parametri (uso da parte dell'nstallatore). Mantiene inalterate tutte le possibilità di regolazione e gestione del selettore digitale ET-DSEL, ed ha in aggiunta la possibilità di gestire la porta da smartphone, grazie alla tecnologia NFC integrata (vedere istruzioni specifiche per la gestione della porta per mezzo dell' App " LabelTools").

Per velocizzare l'installazione ed eliminare la possibilità di commettere errori di connessione, il selettore viene fornito dotato di apposito cavo (lunghezza 3,5 metri) con connettore integrato ad entrambi i lati.

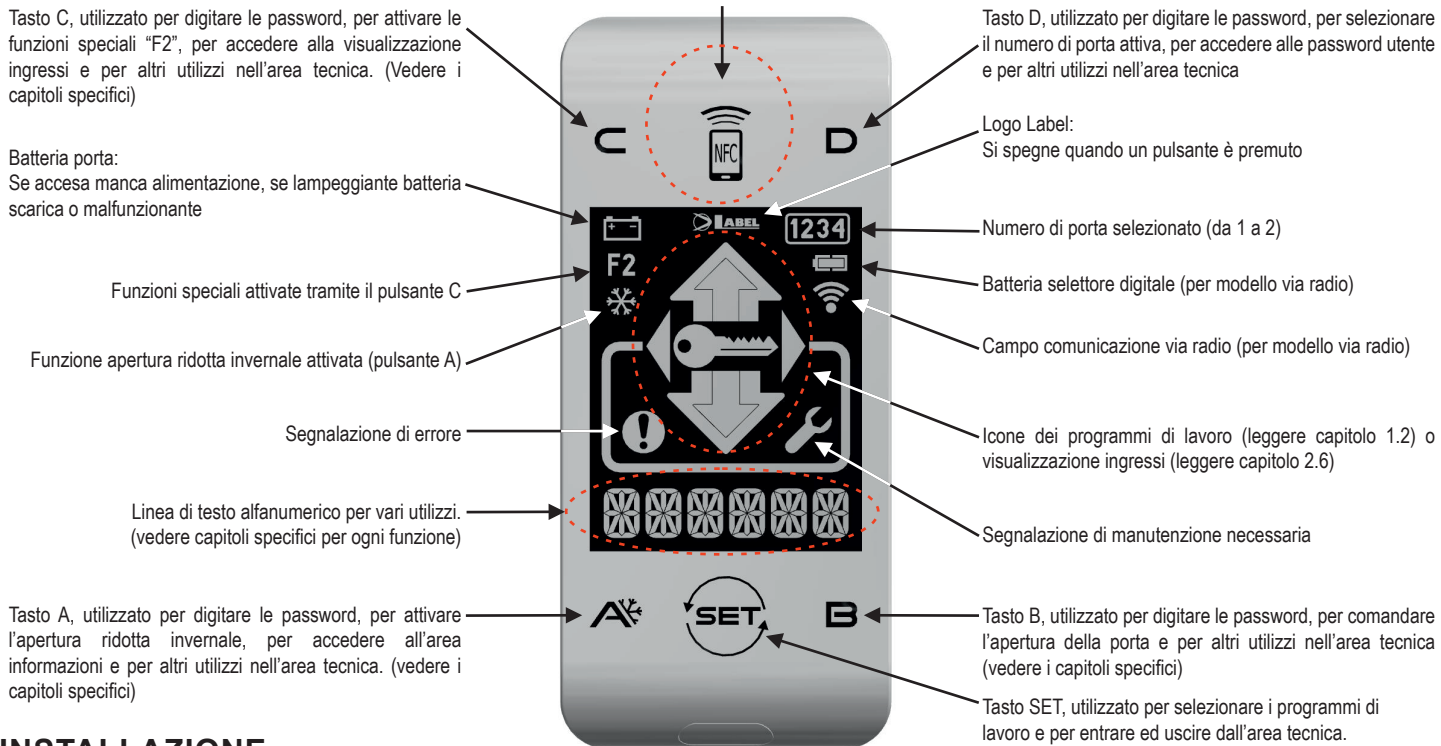

## **INSTALLAZIONE**

Per prima cosa fissare il fondo del contenitore plastico sulla parete o profilo su cui si intende installare il selettore, utilizzando le viti in dotazione (1). In questo punto, sul muro o profilo, dovrà essere prevista l'uscita del cavo in dotazione (possibilmente centrale rispetto al contenitore del selettore). Sfondare uno dei 3 passaggi previsti per il cavo sul fondo della scatola per permettere al cavo di raggiungere il connettore posto sulla scheda.

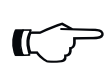

## **Importante!**

*In questa fase mantenere l'alimentazione della porta e la batteria, se presente, scollegate.*

Collegare il cavo al connettore presente sulla scheda elettronica fissata sul coperchio del contenitore plastico (2), e richiudere lo stesso sul fondo plastico precedentemente fissato (3).

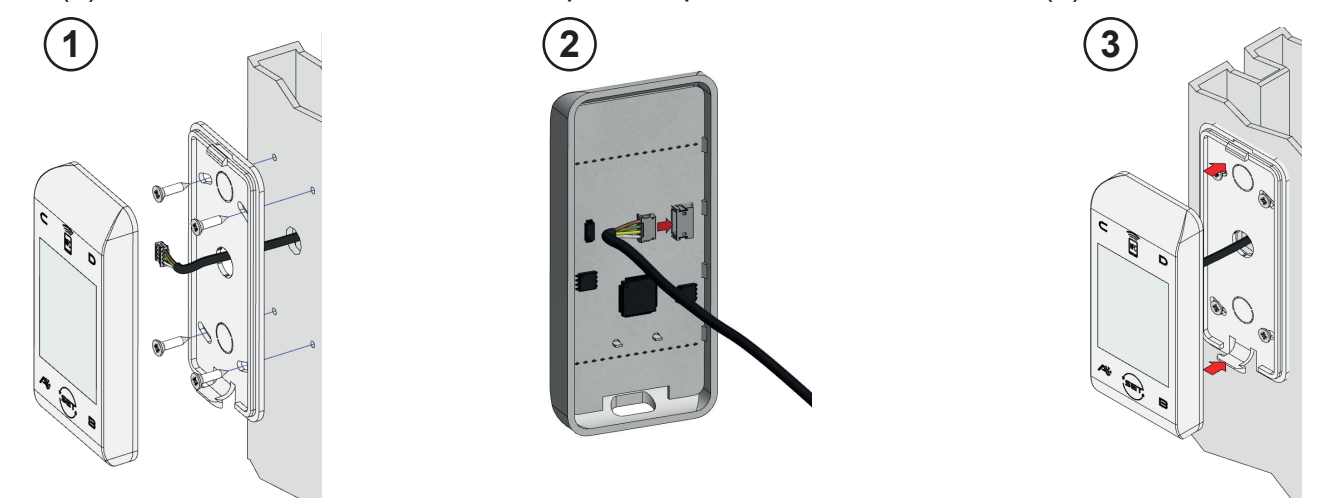

Una volta terminati tutti i collegamenti elettrici alla centralina elettronica dell'automazione (ETERNA/ NEXT) alimentare la porta automatica.

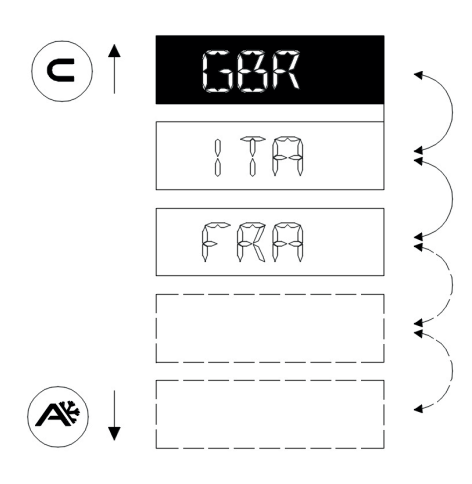

Alla prima installazione il selettore si posizionerà automaticamente sul menu di selezione della lingua.

Scorrere le lingue disponibili per mezzo dei pulsanti A (giù) o C (su) fino a trovare quella desiderata. Premere ora il tasto SET per confermare ed uscire da questo menu.

La lingua verrà memorizzata e non sarà più necessario la selezione. In caso si volesse cambiare successivamente la lingua accedere dall'area tecnica al menu 5 e ripetere l'operazione.

Una volta terminata la scelta della lingua il selettore inizierà automaticamente il riconoscimento delle porte presenti sulla linea di comunicazione seriale (fino a 2) che verranno memorizzate all'interno del processore. In questa fase sui caratteri alfanumerici verrà visualizzato il messaggio "WAIT". Attendere la fine di questa fase prima di toccare qualsiasi tasto.

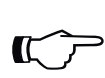

#### **Attenzione!**

*L'operazione di riconoscimento avverrà ogni volta che si alimenterà la porta in modo completamente automatico e durerà qualche secondo..*

Se l'operazione è andata a buon fine il selettore visualizzerà il programma di lavoro memorizzato nella porta e il testo dello stesso nella lingua desiderata sui caratteri alfanumerici.

Nel paragrafo successivo troverete la lista dei programmi disponibili (per i quali è inoltre possibile personalizzarne la visibilità, vedere capitolo SELECTOR OPTION).

Nel caso appaia la scritta " NO COMM" invece che uno dei programmi di lavoro, significa che il selettore non ha rilevato nessuna porta collegata ad esso. In questo caso ricontrollare il collegamento filare e riprovare.

## **USO GIORNALIERO**

Il selettore T-NFC permette di selezionare per l'uso quotidiano 6 differenti tipi di programmi:

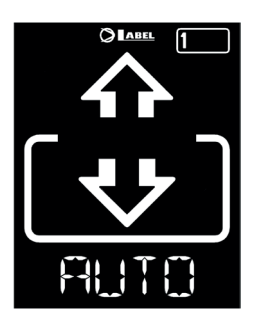

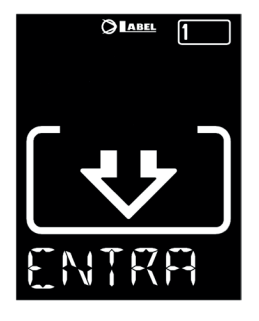

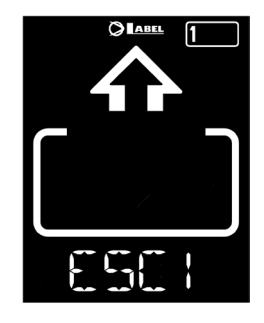

- **AUTO:** La porta apre e chiude automaticamente in entrambe le direzioni di passaggio con tutti i sensori attivi
- **ESCI:** La porta apre e chiude automaticamente solo in direzione d'uscita: il sensore collegato sull'ingresso Radar Esterno viene momentaneamente disabilitato.
- **ENTRA:** La porta apre e chiude automaticamente solo in direzione d'ingresso: il sensore collegato sull'ingresso Radar Interno viene momentaneamente disabilitato.

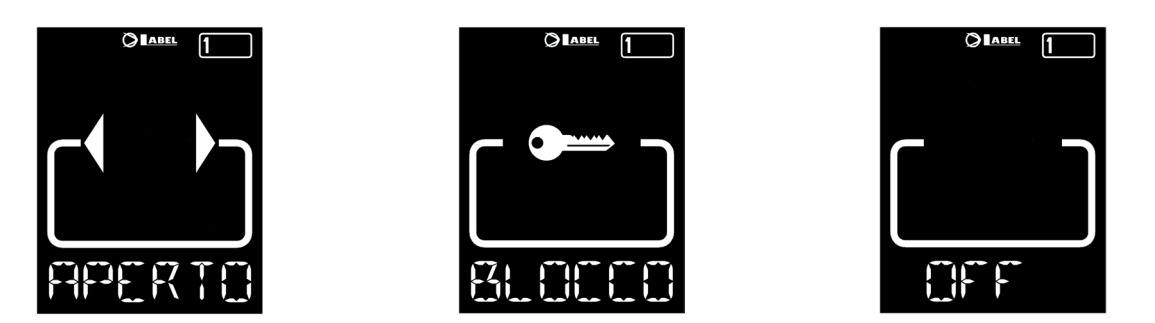

- **APERTO**: La porta apre e resta aperta fino a quando non si cambia nuovamente il programma di lavoro.
- **BLOCCO**: PORTA CHIUSA. La porta può essere aperta automaticamente solo per mezzo di alcuni ingressi specifici (Open, RX e START). Ad ogni chiusura, se presente, viene attivato l'elettroblocco.
- **OFF**: La porta viene lasciata libera di poter essere mossa manualmente e non reagisce ad alcun ingresso che venga attivato. Usare questo programma di lavoro nel caso si voglia, ad esempio, pulire i vetri ed essere sicuri che la porta non possa muoversi se involontariamente vengono attivati i sensori di apertura o qualsiasi altro comando di attivazione.

Per cambiare un programma di lavoro, premere il tasto SET una volta ( a meno che siano state attivate le funzioni BLOCCO PASSWORD o SLIDE, nel caso leggere i paragrafi "GESTIONE PASSWORD UTENTE" o "SELECTOR OPTION" prima di continuare in questo capitolo), per uscire dalla funzione "Screen Saver " e rendere così il selettore attivo (lo schermo aumenterà l'intensità luminosa), ora premere nuovamente SET più volte fino a posizionarsi sul programma di lavoro desiderato.

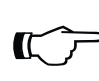

#### **Attenzione!**

*Se nessun pulsante viene premuto per circa 20 secondi, il selettore si porta automaticamente in modo "Screen Saver" ed abbassa la luminosità del display.*

Oltre al programma di lavoro è possibile selezionare in qualsiasi momento un'apertura ridotta rispetto alla standard (normalmente utilizzata in inverno con temperature rigide).

Per fare questo premere il tasto A, il simbolo corrispondente \*verrà visualizzato sul display e le icone della direzione di flusso (se attive) assumeranno una dimensione più sottile.

Premere nuovamente il pulsante A per tornare all'apertura standard.

Nella figura sotto un esempio con il programma AUTO.

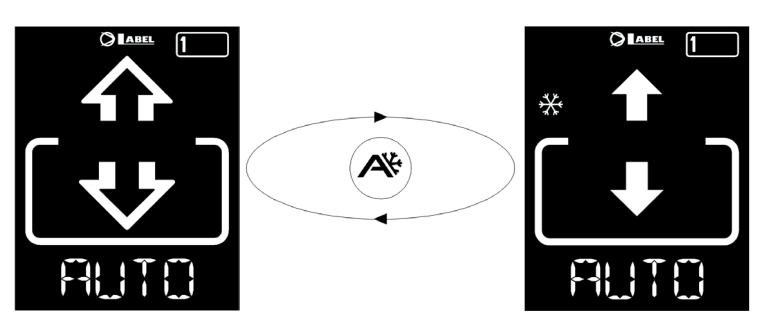

## **APERTURA DELLA PORTA DA T-NFC**

Il pulsante B se premuto genera un comando di apertura della porta, la chiusura avverà in modo automatico come per gli altri sensori.

Questo pulsante è in grado di aprire la porta anche in programma di lavoro "BLOCCO" se attivata la funzione (vedere Manuale d'Installazione dell'automazione, Tabella Funzioni).

## **AREA INFORMAZIONI**

Tenendo premuto il pulsante A per circa 2 secondi si accede all'area informazioni. Il display visualizzerà in sequenza alcune informazioni e la lista degli eventuali errori avvenuti sulla porta:

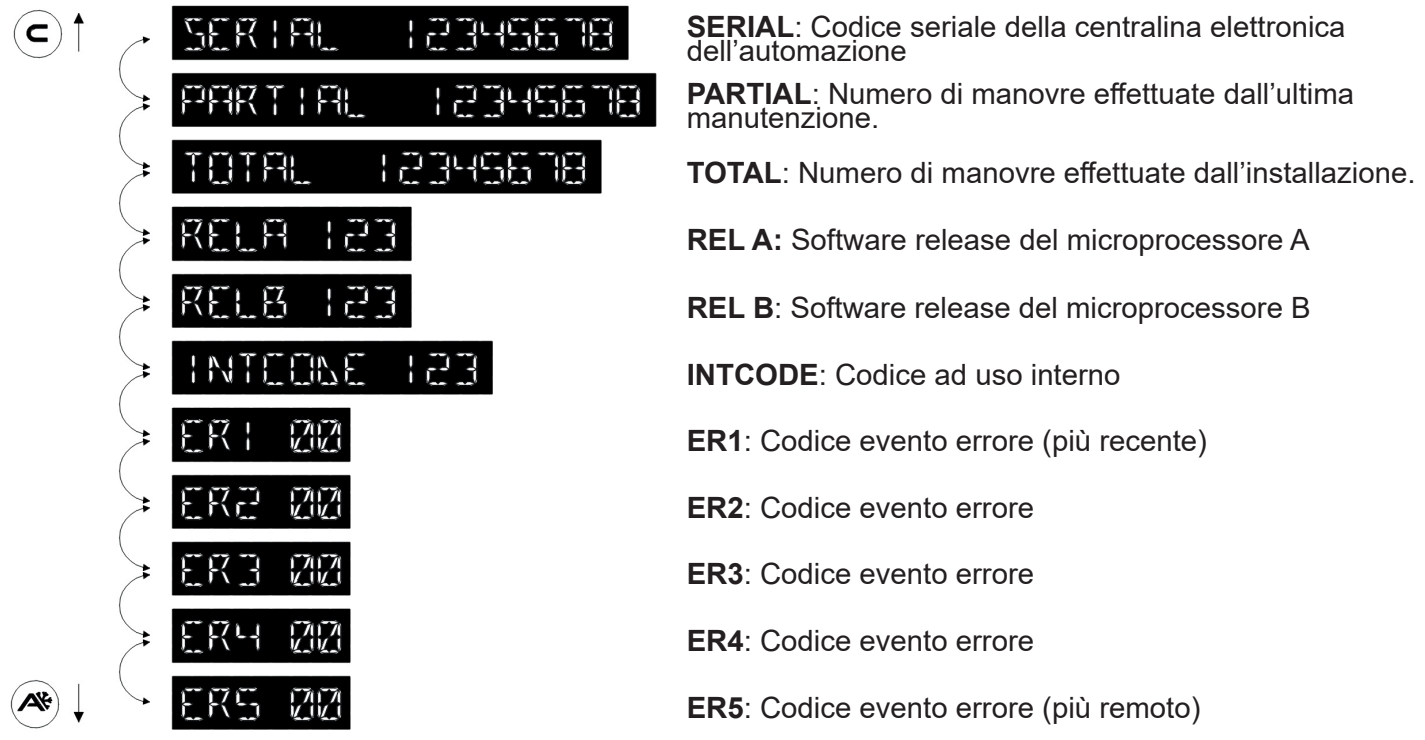

Scorrere la sequenza per mezzo dei pulsanti A (giù) o C (su). Premere il tasto SET per tornare alla schermata principale.

## **AREA DIAGNOSTICA**

E' possibile controllare lo stato degli ingressi della porta in tempo reale per ricercare eventuali guasti o malfunzionamenti dei sensori e degli accessori connessi alla porta automatica.

Per far ciò premere e mantenere premuto per circa 2 secondi il pulsante C .

I caratteri alfanumerici visualizzeranno la scritta "INPUT CHECK" in scorrimento continuo.

Da questo momento il significato delle icone visualizzate non sarà più quello dei programmi di lavoro, ma ognuna di loro identificherà un ingresso della porta attivato. Riferirsi alla tabella sotto per il significato di ogni singola icona.

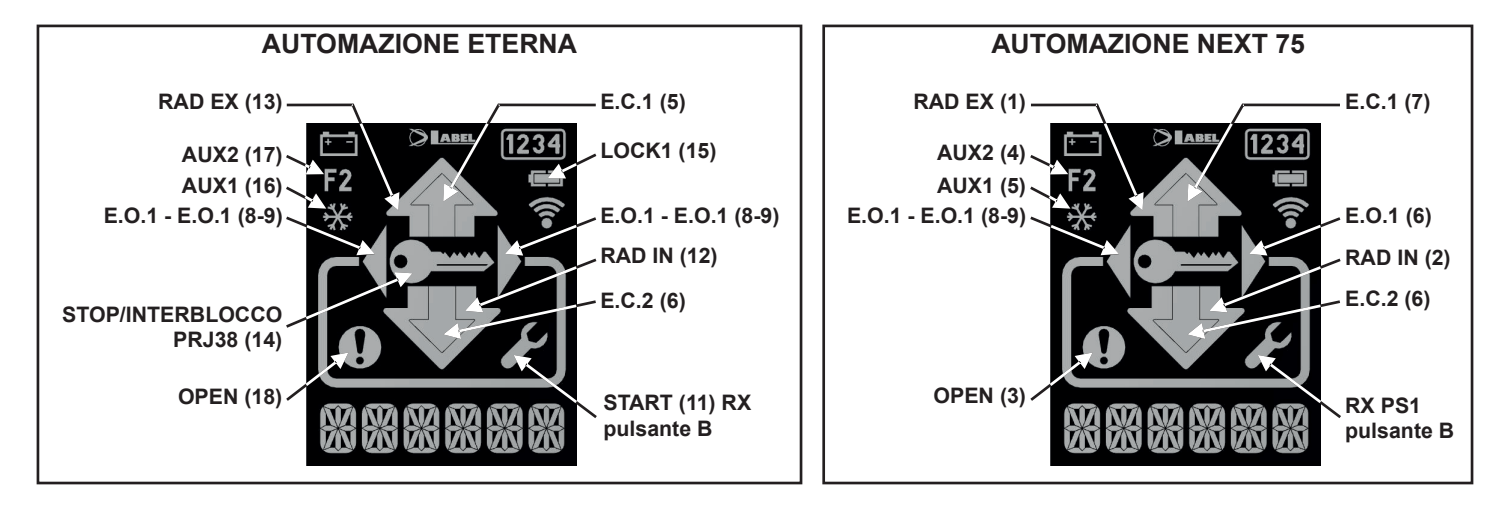

Premere il tasto SET per uscire dalla visualizzazione ingressi e tornare nella schermata principale.

#### **GESTIONE PASSWORD UTENTE**

Il settore T-NFC permette di bloccare il cambio del programma di lavoro con una password.

Questa funzione è utile se si vuole evitare che persone non autorizzate possano impostare il programma di lavoro della porta.

Per fare questo è necessario attivare la password utente con i seguenti passaggi:

Premere e tenere premuto il pulsante D per circa 2 secondi. Il display visualizzerà il messaggio "CODE>....."

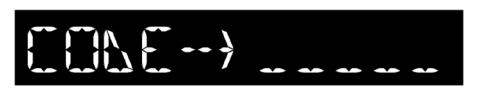

Digitare la password attuale (di default AAAAA) con i pulsanti A-B-C-D (5 digit)

Siamo ora nell'area password utente, da cui è possibile accedere a 3 differenti selezioni:

**PASSWORD 1:** Per cambiare il codice della password primaria

**PASSWORD 2:** Per cambiare il codice della password di servizio

**PASSWORD ON/OFF**: Per attivare o disattivare le password primaria e di servizio.

Premendo più volte il pulsante A è possibile passare in sequenza a tutte e 3 le selezioni.

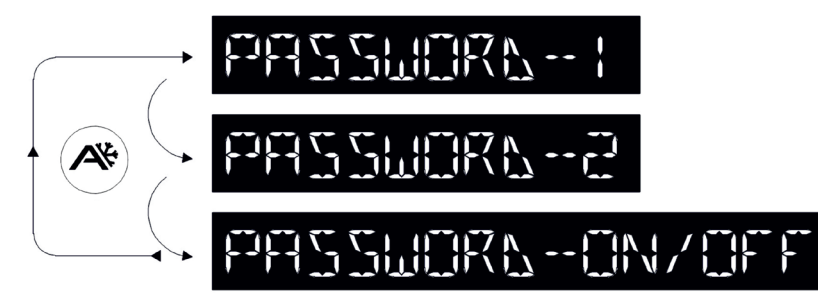

#### **Attenzione!**

La password primaria (1) è l'unica che permette di entrare nell'area password utente e *dovrebbe perciò essere a conoscenza solo del proprietario del negozio/organizzazione in cui la porta è installata.*

*La password di servizio (2) serve invece per dipendenti o esterni che così possono utilizzarla per cambiare i programmi di lavoro della porta, ma non possono in alcun modo cambiare o disattivare entrambe le password.*

Per cambiare la password 1, premere il pulsante B dopo aver selezionato PASSWORD 1, il display visualizzerà:

NEW PERT  $\left\{ \begin{array}{c} \text{max} \\ \text{max} \end{array} \right\}$ 

Digitare la nuova password. La schermata successiva sarà:

Digitare nuovamente la nuova password.

Ripetere la stessa sequenza per cambiare la password 2.

Infine, per attivare la password selezionare PASSWORD ON/OFF per mezzo del pulsante B e selezionare ON per mezzo del pulsante D (ON).

Una volta attivata la password ed eventualmente averne cambiato il codice, premere il pulsante SET per uscire da questa area e tornare nella schermata principale.

Per disattivare la password utente selezionare PASSWORD ON/OFF per mezzo del pulsante B e selezionare OFF per mezzo del pulsante B (OFF).

Ora, dopo che il selettore sarà entrato nel modo "Screen Saver", premendo il pulsante SET verrà richiesto tutte le volte dal selettore di digitare la password per accedere al cambio programma.

#### **AREA TECNICA**

Come detto precedentemente con il T-NFC si è perfettamente in grado di mettere in funzione la porta, regolarne le sue funzioni ed i suoi potenziometri e gestirne la fase di manutenzione. E' inoltre possibile configurare il selettore in maniera personalizzata.

Per accedere all'area tecnica è necessario conoscere la password tecnica della porta (che non può essere disabilitata) la quale è formata da 10 digit. I pulsanti A B C D servono come codifica per la password.

#### **Importante!**

*La password tecnica è necessaria per impedire che persone non autorizzate e non competenti in materia di sicurezza, abbiano la possibilità di cambiare parametri operativi che potrebbero causare gravi danni alle persone. E' importante e fondamentale che l'installatore cambi la password standard per proteggere maggiormente le impostazioni della porta automatica*.

Premere il pulsante **SET** e mantenerlo premuto per circa 2 secondi per entrare in area tecnica. Il display visualizzerà la richiesta di digitazione password tecnica:

Digitare la password, se il codice è corretto il selettore entrerà nell'area tecnica e si posizionerà sul primo dei 7 menu. Per passare da un menu all'altro premere più volte il pulsante B, per entrare nel menu premere il pulsante A.

Di seguito la lista dei 7 menu disponibili nell'area tecnica:

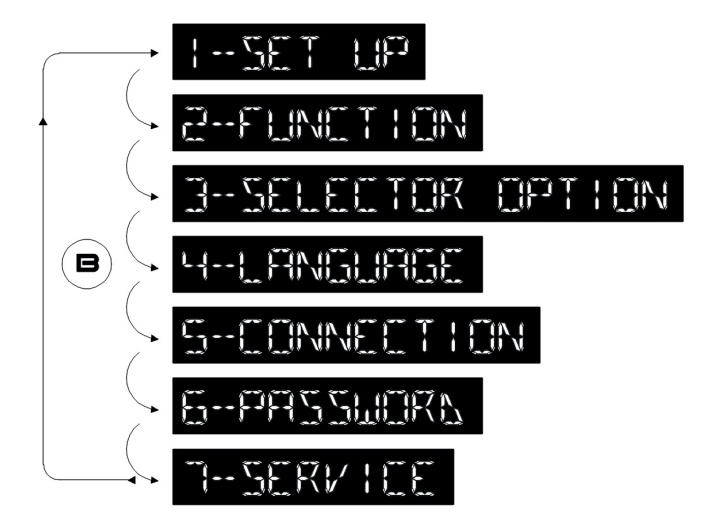

#### **1-SET UP**

Questo menu prevede la possibilità di lanciare un set-up completo (FULL), oppure un set-up della sola distanza di scorrimento della porta (PART) lasciando inalterati tutti gli altri parametri. Entrando in questo menu il display visualizzerà il seguente messaggio:

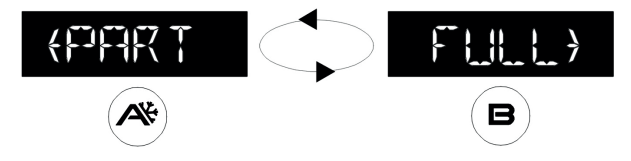

Premere il pulsante A per lanciare un set-up distanza (PART), oppure premere B per lanciare un set-up completo (FULL).

#### **Importante!**

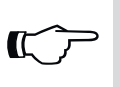

*La direzione dell'apertura avviene in autoapprendimento, a condizione che l'anta sia in posizione di chiusura al lancio del set-up. Ricordarsi di chiudere la porta prima di lanciare il set-up.*

Il display visualizza una lista di funzioni da selezionare per mettere in funzione la porta.

Premendo il pulsante A si avanza alla funzione successiva, premendo il pulsante C si torna alla precedente.

Per cambiare lo stato della funzione selezionata premere il pulsante B per disattivarla (OFF) o il pulsante D per attivarla (ON).

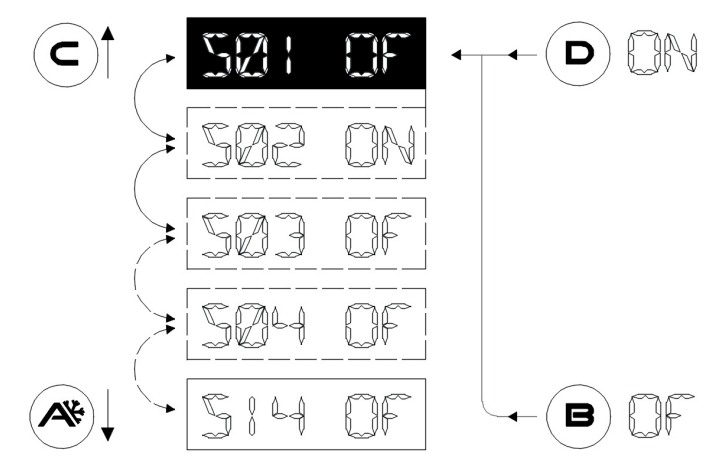

#### **Attenzione!**

Per il significato delle funzioni da S1 a S14 si rimanda al Manuale di Installazione *dell'automazione paragrafo SET-UP iniziale.*

Una volta raggiunta l'ultima funzione la scritta REFAY FER SET LE PRESS T viene visualizzata sui caratteri alfanumerici.

#### **Importante!**

*La direzione dell'apertura avviene in autoapprendimento, a condizione che l'anta sia in posizione di chiusura al lancio del set-up. Ricordarsi di chiudere la porta prima di lanciare il set-up.*

Premere ora il pulsante A per far partire il Set-Up.

Un avviso acustico segnalerà l'avvio del set-up.

La porta effettuerà un ciclo di apertura a velocità ridotta alla fine della quale emetterà un segnale acustico continuo per qualche secondo a segnalare la fine del set-up.

Da questo momento la porta sarà pienamente funzionante.

#### **Setup distanza (PART):**

#### **Importante!**

*La direzione dell'apertura avviene in autoapprendimento, a condizione che l'anta sia in posizione di chiusura al lancio del set-up. Ricordarsi di chiudere la porta prima di lanciare il set-up.*

Un avviso acustico segnalerà l'avvio del set-up.

La porta effettuerà un ciclo di apertura a velocità ridotta alla fine della quale emetterà un segnale acustico continuo per qualche secondo a segnalare la fine del set-up.

Da questo momento la porta sarà pienamente funzionante.

## **2-FUNCTION**

Questo menu consente di modificare i parametri di funzionamento della porta.

Il software dell'automazione ha a disposizione 80 Funzioni (On/Off) e 50 Potenziometri digitali (0-100%) per adattare l'automatismo alle necessità di ogni specifica installazione. In molti casi i valori di default sono sufficienti per un ottimo movimento delle porte, tuttavia, qualora si rendesse necessario variare alcuni di questi parametri o attivare le funzioni, entrare in questo menu.

*Visto che le Funzioni ed i Potenziometri sono comuni al selettore digitale ET-DSEL e che il loro significato è già largamente trattato nel Manuale d'Installazione dell'Automazione si rimanda alle tabelle FUNZIONI e POTENZIOMETRI del Manuale dell'automazione per il loro significato.*

La prima schermata quando si entra in questo menu presenta il seguente testo:

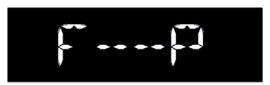

Da questa posizione, che chiameremo Posizione ZERO, premere il pulsante B ripetutamente (o tenerlo premuto per un avanzamento rapido) per selezionare dalla prima funzione (F01) all' ultima (F80), per tornare indietro fino alla prima funzione premere ripetutamente (o tenerlo premuto) il pulsante A.

Per cambiare lo stato della funzione selezionata premere il pulsante B per disattivarla (OFF) o il pulsante D per attivarla (ON). Alcune funzioni (multiple) hanno valori compresi tra A ed H selezionare con i tasti A e B il valore desiderato.

Funzioni con selezione ON/OFF Funzioni con selezione A B C D E F G H

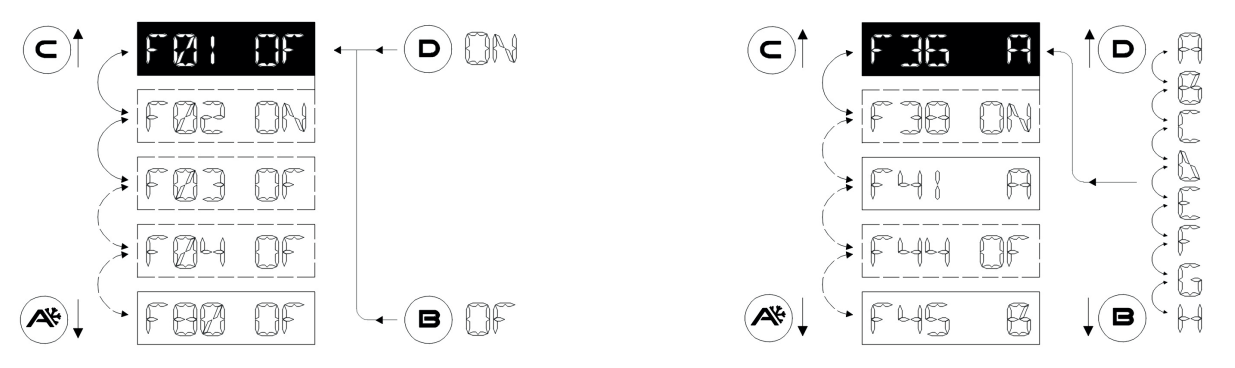

Per accedere ai potenziometri riportarsi nella "Posizione ZERO" (F--P)

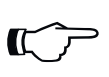

#### **Attenzione!**

*Se per riportarsi nella "Posizione ZERO" si mantiene premuto il pulsante A lo scorrimento si fermerà automaticamente alla "Posizione ZERO"* 

Premere il pulsante A ripetutamente (o tenerlo premuto per un avanzamento rapido) per selezionare dal primo Potenziometro (P01) all' ultimo (P50), per tornare indietro fino al primo Potenziometro premere ripetutamente (o tenerlo premuto) il pulsante B.

Per cambiare il valore del potenziometro selezionato premere il pulsante B (-) per decrementarlo o il pulsante D (+) per incrementarlo.

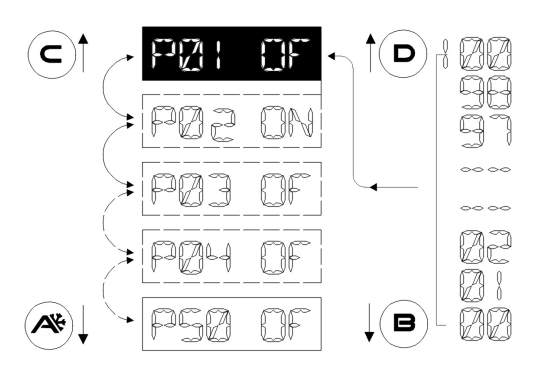

*Il software dell'automazione effettua l'aggiornamento dei parametri quando raggiunge il fine corsa di apre o di chiude, è pertanto necessario attendere una completa apertura o chiusura per osservare realmente l'effetto delle modifiche apportate per mezzo del selettore. Il microprocessore che gestisce queste modifiche è fornito di buffer per cui più di un parametro può essere cambiato simultaneamente senza che se ne perda l'aggiornamento dello stesso.*

Una volta finita la modica dei parametri desiderati premere SET per uscire dal menu, ci ritroveremo nella pagina principale dell'area tecnica.

Per uscire dall'area tecnica e tornare nella schermata principale premere nuovamente SET.

#### **3-SELECTOR OPTION**

Questo menu permette di personalizzare il selettore T-NFC.

Con esso, come illustrato nel paragrafo "USO GIORNALIERO", è possibile selezionare 6 differenti programmi di lavoro, attivare una apertura ridotta invernale e attivare funzioni speciali con il tasto C. Molte volte, in una installazione molto semplice tutte queste scelte non sono necessarie e possono creare confusione nell'utilizzatore finale. Per questo motivo possono essere inibiti sul selettore i programmi di lavoro non desiderati ed i pulsanti che determinano funzioni particolari.

Entrando nel menu il display visualizza il primo parametro personalizzabile:

#### **Il programma di lavoro AUTO**

Sulla parte destra dei caratteri alfanumerici viene visualizzato lo stato attuale di questo parametro:

**ON** = abilitato

**OFF**= disabilitato

Per cambiare lo stato del parametro premere il pulsante B per disattivarlo (OFF) o il pulsante D per attivarlo (ON).

Per avanzare nel parametro personalizzabile successivo premere il tasto A, per retrocedere al parametro personalizzabile precedente premere il tasto B.

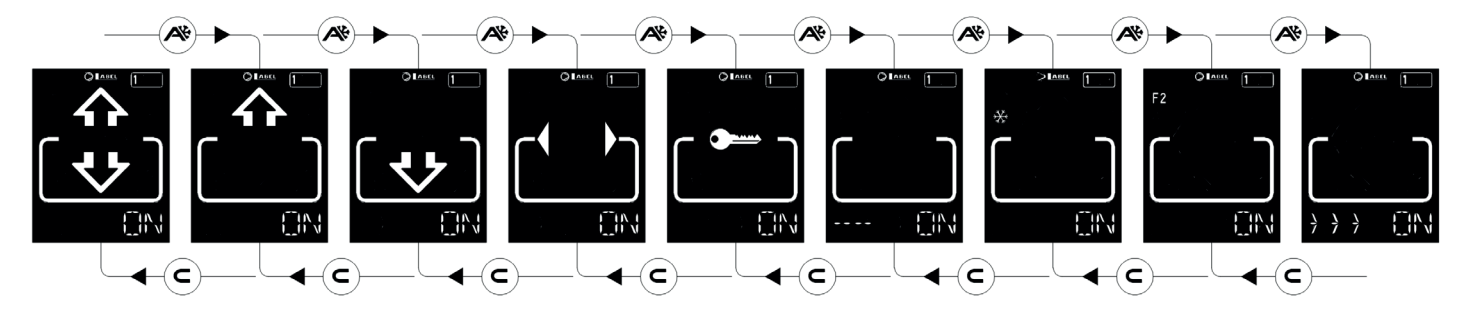

La sequenza dei parametri personalizzabile è la seguente:

- Programma di lavoro AUTO
- Programma di lavoro ESCI
- Programma di lavoro ENTRA
- Programma di lavoro APRE
- Programma di lavoro BLOCCO
- Programma di lavoro OFF
- Pulsante funzione A (apertura ridotta invernale)
- Pulsante funzione C (funzioni speciali F2)

Infine l'ultimo parametro personalizzabile è:

• Attivazione selettore con "**SLIDE**" (>>>)

Quast'ultima funzione permette di attivare il selettore quando è in screen saver semplicemente scorrendo con il dito da sinistra a destra nella parte bassa del selettore digitale, in corrispondenza dei pulsanti A-SET-B. Anche se non è una vera e propria password (che comunque è inseribile come descritto nel paragrafo "GESTIONE PASSWORD UTENTE") permette comunque di accedere alla regolazione dei programmi di lavoro solo se a conoscenza di questa opzione.

#### **Attenzione!**

*I programmi di lavoro con stato=OFF non saranno più visualizzati nel display ma la selezione passerà al primo disponibile con stato=ON, cosi come i pulsanti A(*\*) e C(F2) non avranno *più alcuna reazione se settati con stato=OFF.* 

Una volta impostato le personalizzazioni premere il pulsante SET per tornare nella pagina principale dell'area tecnica.

Per uscire dall'area tecnica e tornare nella schermata principale premere nuovamente SET.

#### **4-LANGUAGE**

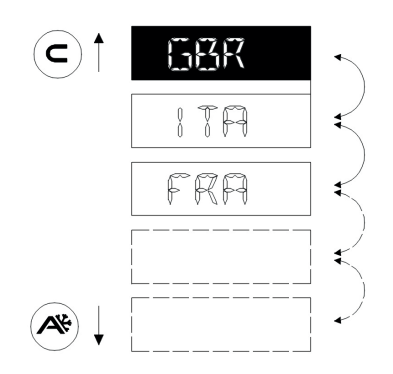

Questo menu permette la selezione della lingua con cui verranno descritti i programmi di lavoro.

Scorrere le lingue disponibili per mezzo dei pulsanti A (giù) o C (su) fino a trovare quella desiderata. Premere poi il tasto SET per confermare ed uscire da questo menu.

#### **5-CONNECTION**

Questo menu permette di ripetere il riconoscimento automatico delle porte presenti sulla linea di comunicazione seriale ( fino a 2 ) che verranno memorizzate all'interno del processore. In questa fase sui caratteri alfanumerici verrà visualizzato il messaggio "WAIT" . Attendere la fine di questa fase prima di toccare qualsiasi tasto.

Se l'operazione è andata a buon fine il selettore visualizzerà il programma di lavoro memorizzato nella porta e il testo dello stesso nella lingua desiderata sui caratteri alfanumerici.

#### **6-PASSWORD**

 $\mathbf{C}$ 

Questo menu permette di cambiare la password tecnica a patto di conoscere quella attualmente in uso.

#### **Importante!**

*La password tecnica è memorizzata all'interno del microprocessore che governa la porta automatica e pertanto è indipendente dal selettore utilizzato.* 

*Una volta memorizzata per accedere alla porta con qualsiasi tipo di programmatore (T-NFC, ET-DSEL, App LabelTools) bisognerà conoscerne la codifica.*

Il primo messaggio che verrà visualizzato sul display sarà:

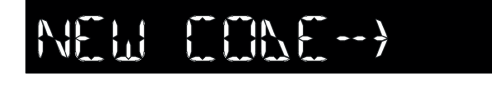

Digitare la nuova password. La schermata successiva sarà:

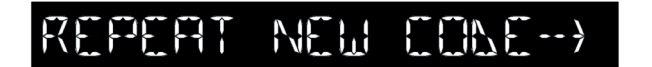

"Digitare nuovamente la nuova password."

Se le 2 password corrispondono dopo un breve messaggio "WAIT" il selettore si posizionerà nella pagina principale dell'area tecnica.

Per uscire dall'area tecnica e tornare nella schermata principale premere nuovamente SET.

#### **7-SERVICE**

Questo menu, usato principalmente in fase di manutenzione, permette di azzerare alcuni parametri della porta.

Sotto la lista dei parametri disponibili per essere utilizzati.

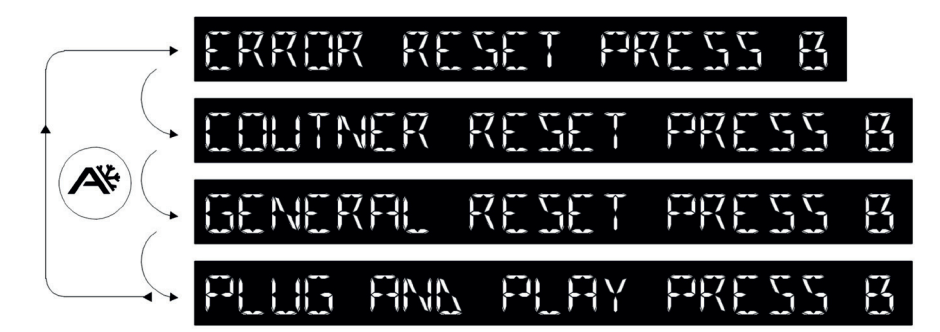

Per spostarsi tra i differenti parametri premere più volte il pulsante A.

Una volta selezionato il parametro da utilizzare premere il tasto B per attivare una delle azioni descritte di seguito.

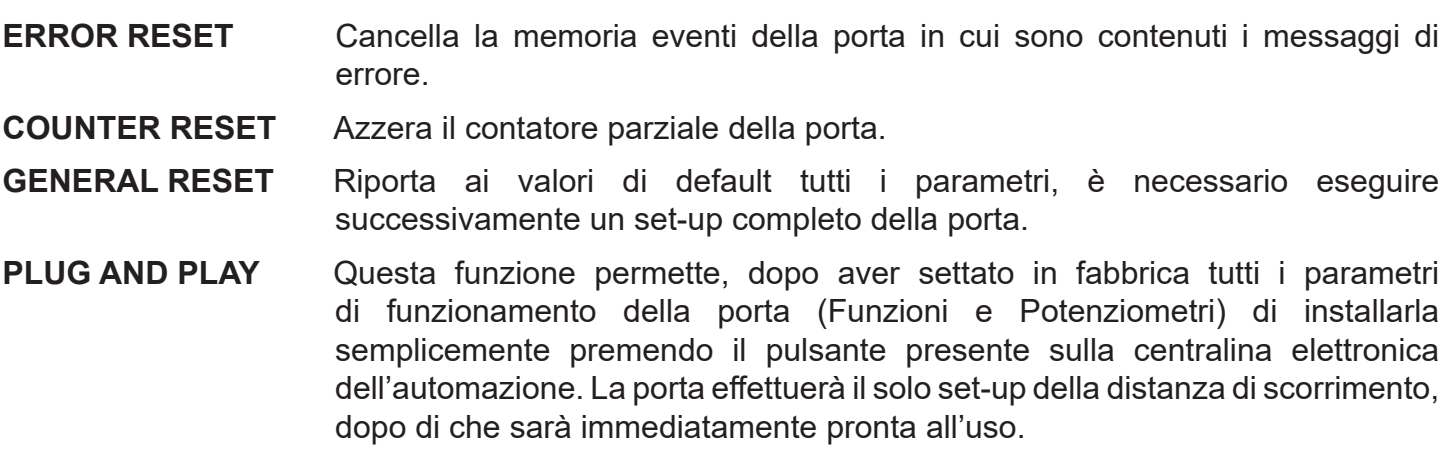

Premere il pulsante SET per tornare nella pagina principale dell'area tecnica. Per uscire dall'area tecnica e tornare nella schermata principale premere nuovamente SET.

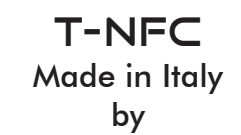

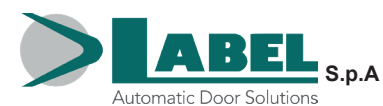

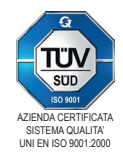

Via U.Ilariuzzi, 17/A - S. Pancrazio P.se - 43126 PARMA - ITALIA Tel. (+39) 05 21/ 67 52 - Fax (+39) 05 21/ 67 52 22 infocom@labelspa.it - **www.labelspa.com**